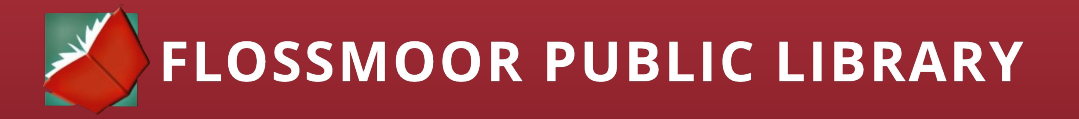

# How To Create a Yahoo Email Address

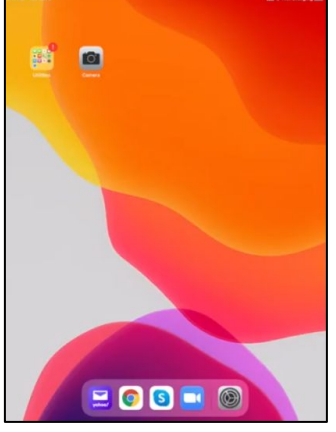

## **You will need the following:**

- iPad device code
- A Wifi Connection
- A Mobile Phone able to receive text messages or a phone call

### **To Navigate to Yahoo App**

**Signing Up**

1. Start by unlocking the device using the code that was given to you upon receiving the iPad.

1. Click the word 'Sign up' below the Sign in with Yahoo button.

"Yahoo.com" to Sign in. Click continue on this screen.

2. A notification will appear that "Yahoo Mail" want to use

2. Locate the Yahoo Mail icon and click to open.

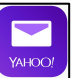

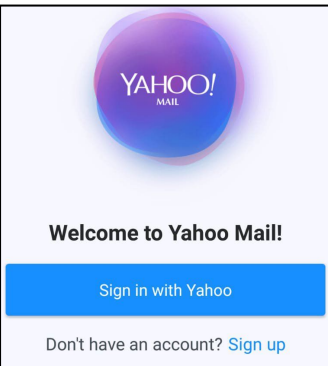

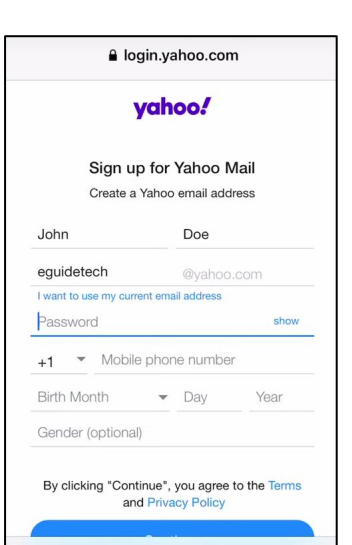

- "Yahoo Mail" Wants to Use "yahoo.com" to Sign In This allows the app and website to share information about you. Cancel Continue
- 3. Complete the form that appears.
	- a. Your name
	- b. Unique email address name that you would like to create.
	- c. Select a password including upper and lowercase letters, numbers, and special characters. Write down the password and put it away for safekeeping.
	- d. Mobile phone number.
	- e. Birthdate
- 4. Click the blue 'Complete' button to continue.
- 5. Click NEVER or NOT NOW if you are prompted to save the password to the iPAD.

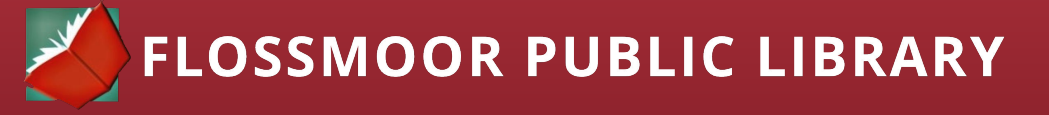

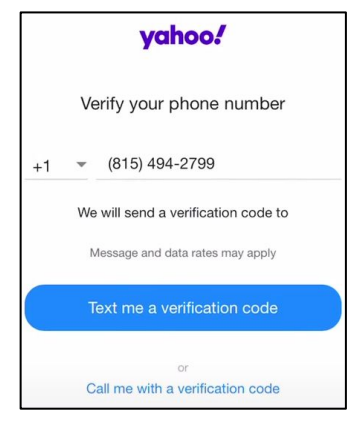

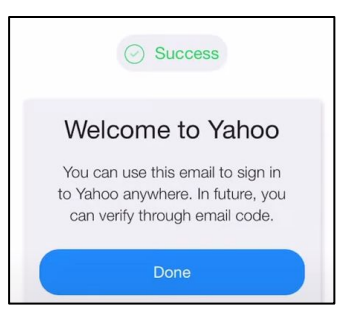

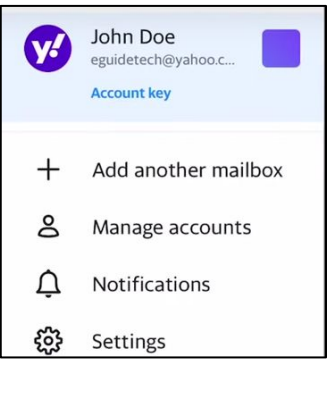

#### **Confirming Your Account**

*A verification code will need to be sent to the mobile phone that you provided during the sign-up. You may choose to have the code texted to you, or you may also choose to have a phone call.*

- 1. Click on the blue 'Text me a verification code' button or click the blue 'Call me with a verification code.
- 2. Enter the correct 5-digit code that was either texted to you or given to you over the phone.
- 3. Once you have successfully verified your account, you will see a Success screen.
- 4. Click the blue 'Done' button.

## **Logging Out of Your Account**

- 1. Click on the yahoo icon, the purple circle with the Y! In the center, in the upper lefthand corner of your screen.
- 2. Click manage accounts, below the words "add another mailbox." to display a window with your name and email address.
- 3. On the right side of the window there is a switch to turn off your account. Slide your finger from right to left over the switch to logout.
- 4. Click the back arrow **<** to the left of manage accounts to go back to the home screen.

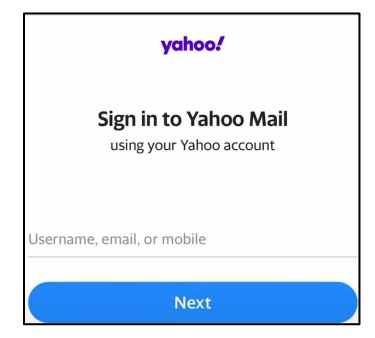

## **Logging Into Your Account**

- 1. Click Sign In on the Yahoo home screen
- 2. Enter your email that you created.
- 3. Click the blue Next button.
- 4. Enter the password that you created. Password is case sensitive.
- 5. Select 'Never For This Website' or 'Not Now' when prompted to save your password to the iPad.